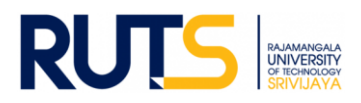

# **ขั้นตอนการบันทึกข้อมูลและรายงานผลการประเมินตนเอง (SAR) ระดับมหาวิทยาลัย ประจ าปีการศึกษา 2565**

#### **ขั้นตอนที่ 1**

เปิดเว็บไซต์งานประกันคุณภาพการศึกษา หัวข้อ การประกันคุณภาพการศึกษา ระดับมหาวิทยาลัย

```
ที่ http://ir.rmutsv.ac.th/node/698 โดยแสดงเมนูต่าง ๆ ดังนี้
```
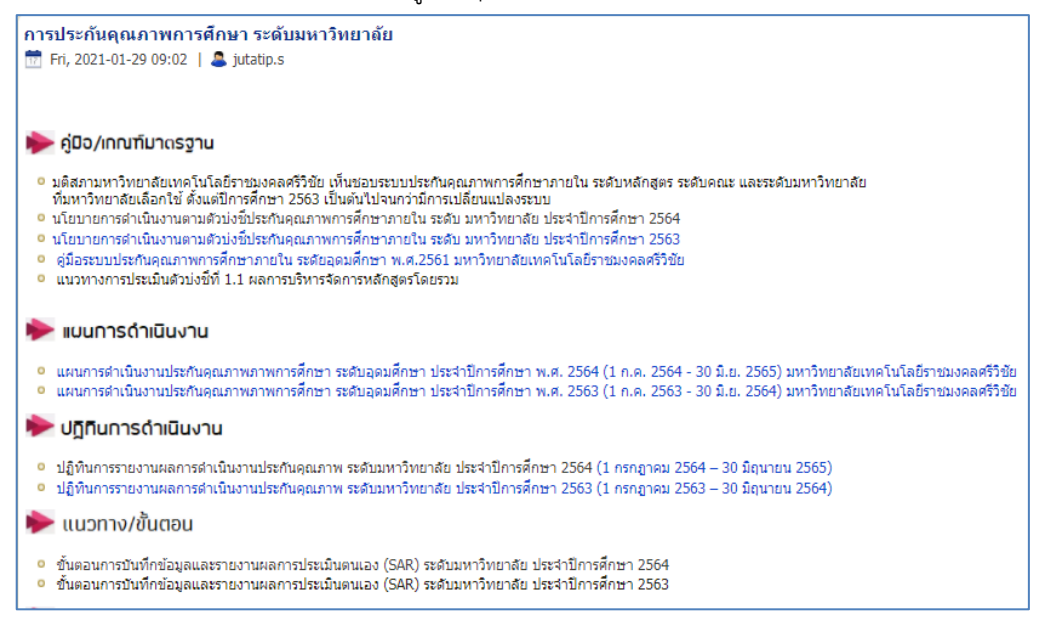

### **ขั้นตอนที่ 2**

ศึกษารายละเอียดคู่มือ/แผนการด าเนินงาน/ปฏิทินการรายงานผล/เป้าหมายคุณภาพ/ระบบสารสนเทศและหัวข้ออื่น ๆ ที่บริการอยู่หน้า เว็บไซต์เพื่อทราบภาพรวมเบื้องต้นก่อนการรายงานผลรายตัวบ่งชี้

### **ขั้นตอนที่ 3**

ให้เลือกตัวบ่งชี้ที่หน่วยงานรับผิดชอบ ซึ่งระบุชื่อหน่วยงานที่รับผิดชอบไว้แล้วเป็นรายตัวบ่งชี้ตรงหัวข้อ แบบฟอร์ม/รายงานการ ประเมินตนเอง ดังนี้

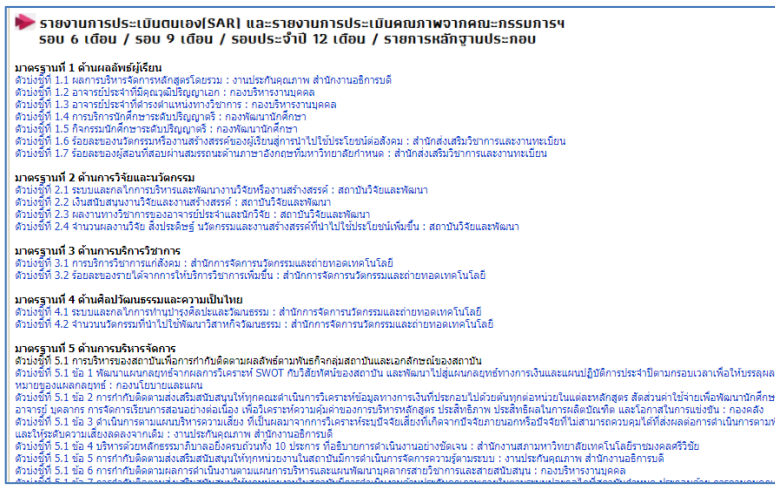

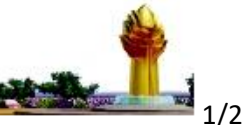

งานประกันคุณภาพการศึกษา สำนักงานอธิการบดี มหาวิทยาลัยเทคโนโลยีราชมงคลศรีวิชัย สำนัก

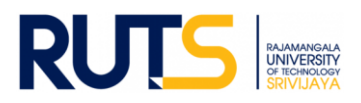

### **ขั้นตอนที่ 4**

ผู้รับผิดชอบของหน่วยงาน Sign in จดหมายอิเล็กทรอนิกส์ของมหาวิทยาลัย ตามรายชื่อที่มีสิทธิเข้าถึงการบันทึกข้อมูล

#### **ขั้นตอนที่ 5**

เมื่อกดเลือกตัวบ่งชี้ที่รับผิดชอบแล้ว จะแสดงโฟลเดอร์ ดังนี้

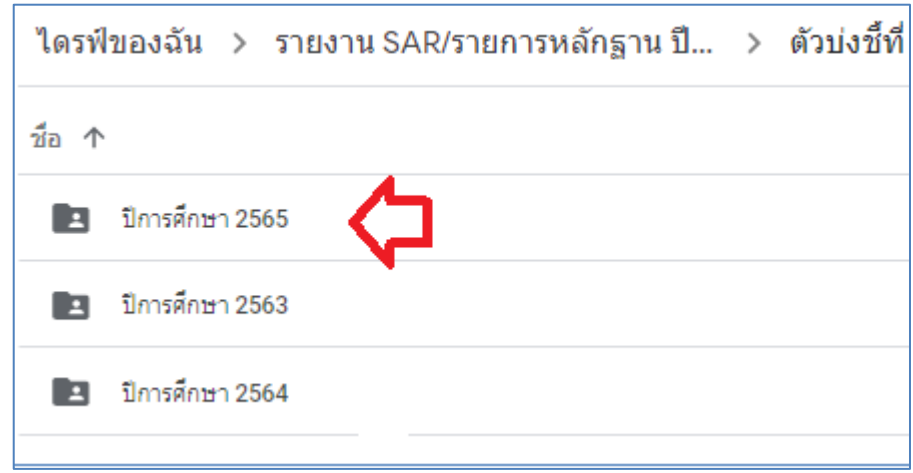

# **ขั้นตอนที่ 6**

6.1 กรณีรายงานผลตามรอบการประเมิน รอบ 6 เดือน รอบ 9 เดือน และรอบ 12 เดือน ให้กดเลือกโฟลเดอร์ในรอบนั้น ๆ แล้ว อัพโหลดไฟล์รายงาน SAR ของหน่วยงานสู่ไดรฟ์ โดยบันทึกไฟล์ในรูปของไฟล์ word และไฟล์ PDF

6.2 กดเลือกโฟลเดอร์รายการหลักฐานประกอบ ให้หน่วยงานอัพไฟล์หลักฐานประกอบการรายงานผลให้ตรงกับตัวบ่งชี้ที่จะรายงานผล และต้องสอดคล้องกับข้อมูลที่แสดงในระบบสารสนเทศ โดยหน่วยงานสามารถบันทึกไฟล์ในรูปแบบใดก็ได้เพื่อใช้ประกอบการรายงานผล เช่น ไฟล์ word Excel PDF Video เป็นต้น

# 6.3 เสร็จสิ้นการรายงานผลในรอบการประเมิน

หมายเหตุ งานประกันคุณภาพการศึกษา ส านักงานอธิการบดี ตรวจสอบการรายงานผลในรูปแบบไฟล์ข้อมูลผ่านไดรฟ์ที่แจ้งดังกล่าว ทั้งนี้ขออนุญาตไม่รับเป็นรูปแบบเอกสาร จักขอบคุณยิ่ง ทั้งนี้หน่วยงานสามารถรายงานผล อัพโหลดรายการเอกสารหลักฐานได้ตลอด ทั้งปีการศึกษา เพื่อเตรียมความพร้อมในการรับการประเมินคุณภาพการศึกษาภายใน ระดับมหาวิทยาลัยต่อไป

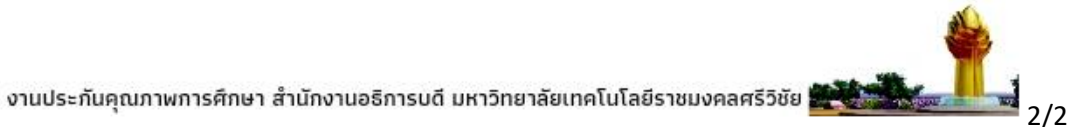